# Koper moet een poort op een Switch testen Ī

## Doel

De Koper Test-functie van de switch test of een poort door een RJ45-connector kan worden aangesloten en helpt ook de kabelprestaties te bepalen met het gebruik van Virtual Cable Tester (VCT). Als een interface problemen heeft, kunt u een diagnostische test op de kabel uitvoeren die op die interface is aangesloten om zijn status te zien. Met deze informatie in hand kunt u betere beslissingen nemen wanneer u een interface problemen oplossen.

VCT voert twee typen tests uit:

- Time Domain Reflectometry (TDR)-technologie test de kwaliteit en eigenschappen van een koperen kabel die aan een poort is bevestigd. Kabels van maximaal 140 meter kunnen worden getest. Deze resultaten worden weergegeven in het gebied Test Results van de pagina Koper Test.
- Digitale signaalverwerking of op DSP gebaseerde tests worden uitgevoerd op actieve XG-koppelingen om de kabellengte te meten. Deze resultaten worden weergegeven in het gebied Geavanceerde Informatie van de pagina Koper Test. Deze test kan alleen worden uitgevoerd wanneer de verbindingssnelheid 10G is.

Dit artikel verklaart de prestaties van de koperhaventest die door VCT op Gigabit Ethernet (GE) poorten wordt gedaan.

### Toepasselijke apparaten

- SX200 Series-switches
- SX250 Series-switches
- Sx300 Series
- Sx350 Series
- SG350X Series
- Sx500 Series
- Sx550X Series

### **Softwareversie**

- 1.4.7.06 SX200, SX300, SX500
- 2.2.8.04 SX250, SX350, SG350X, SX550X

### Koper test een poort op uw Switch

#### Voorwaarden voor het uitvoeren van de koperpoorttest

Voer de volgende handelingen uit voordat u de test gaat uitvoeren:

- Gebruik een CAT6a gegevenskabel bij het testen van kabels die VCT gebruiken.
- (Verplicht) Schakel de modus Kort bereik uit op de poort van de switch. De basisresultaten van de kabeltest zijn accuraat als Short Reach is uitgeschakeld. Om te

leren hoe u de instellingen voor klein bereik kunt configureren in de poorten van uw switch, klikt u [hier](ukp.aspx?login=1&pid=2&app=search&vw=1&articleid=3267) voor instructies.

● (Optioneel) Schakel energie-efficiëntie Ethernet uit (EEA). De geavanceerde testresultaten zijn nauwkeurig als EEA op de poort is uitgeschakeld die u gaat testen. Klik [hier](ukp.aspx?login=1&pid=2&app=search&vw=1&articleid=2541) voor informatie over de configuratie van de AEEA-instellingen in de poorten van uw switch.

Belangrijk: Wanneer een poort wordt getest, wordt deze ingesteld op de Down status en de communicatie wordt onderbroken. Na de test keert de poort terug naar de Up status. Het wordt niet aanbevolen om de koperpoorttest op een poort te starten die u gebruikt om het web-based hulpprogramma van uw switch uit te voeren omdat de communicatie met dat apparaat zal worden verstoord.

#### Start de koper-poorttest

Opmerking: De testresultaten hebben een nauwkeurigheid van +/- 10 voor geavanceerde tests en +/- 2 voor basistesten.

Stap 1. Meld u aan bij het op internet gebaseerde hulpprogramma van uw switch en kies vervolgens Geavanceerd in de vervolgkeuzelijst Weergavemodus.

Opmerking: In dit voorbeeld wordt de SG350X-48MP-switch gebruikt.

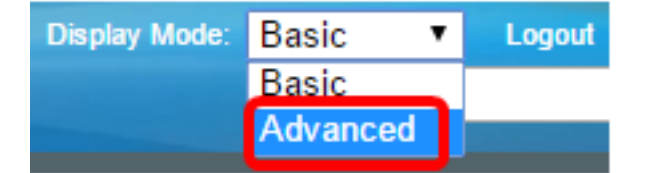

Opmerking: Als u een SX300- of SX500 Series-switch hebt, sla dan over naar [Stap 2.](#page-1-0)

<span id="page-1-0"></span>Stap 2 . Meld u aan bij het op internet gebaseerde hulpprogramma van uw switch en kies vervolgens Status en statistieken > Diagnostiek > Kopertest.

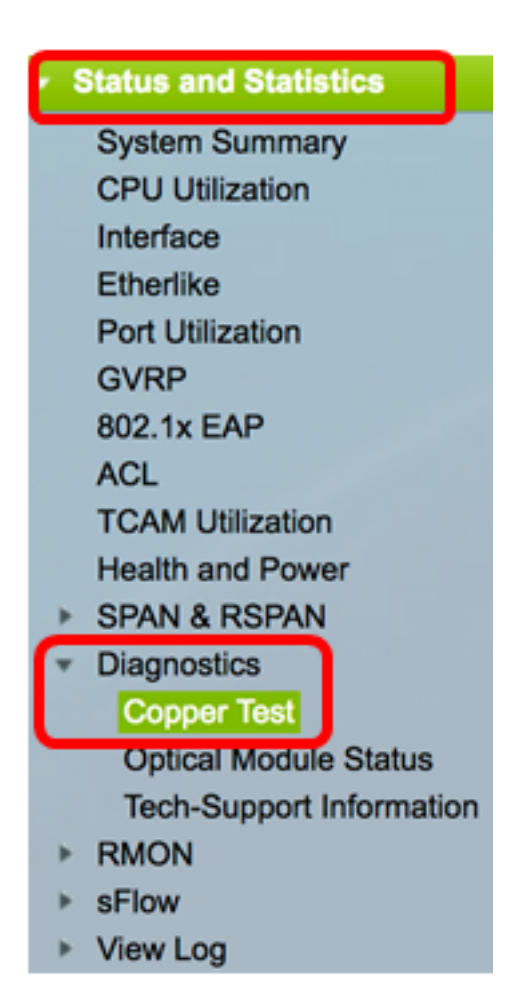

Opmerking: Als u een SX200, SX300 of SX500 Series Switch hebt, kies Administratie > Diagnostiek > Kopertest.

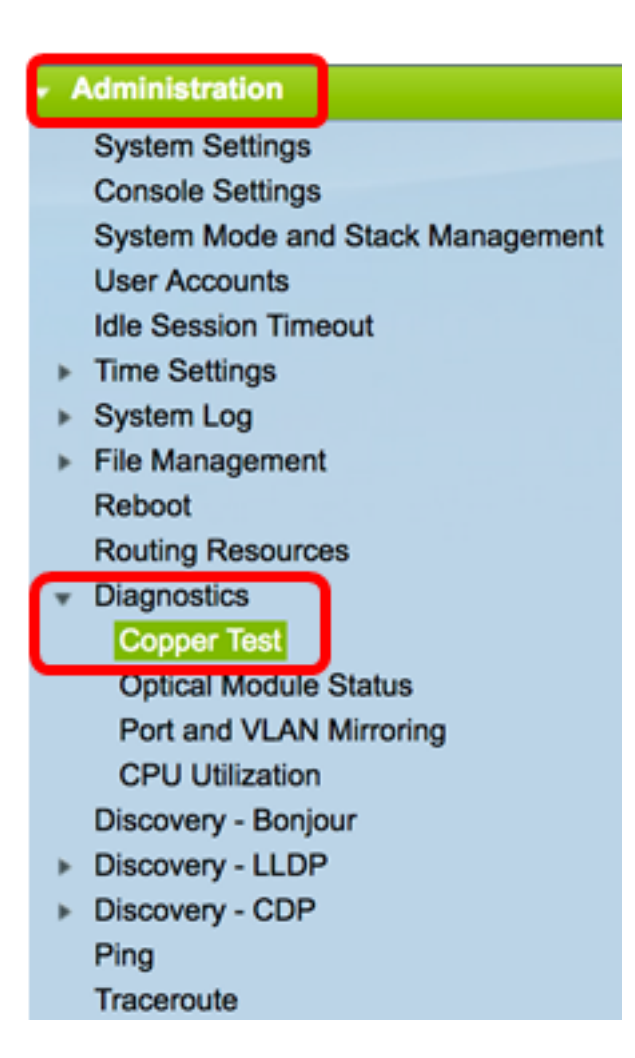

Stap 3. Kies in het poortgebied de poort die u wilt testen.

Opmerking: In dit voorbeeld wordt Port GE4 van Eenheid 2 gekozen.

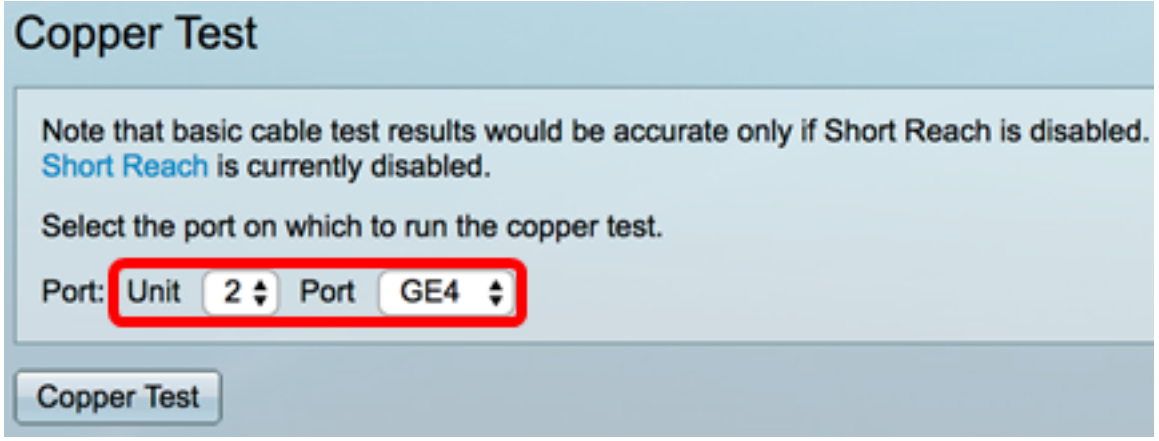

Opmerking: Als u een niet-stapelbare switch hebt zoals SX200, SX250 of SX300 Series Switch, kies slechts een poort.

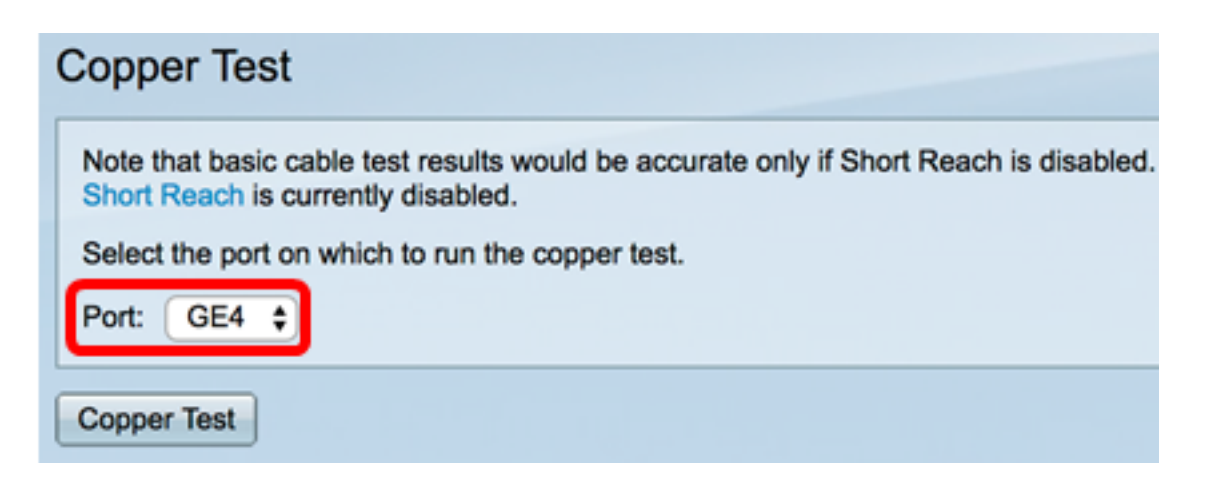

Stap 4. Klik op Kopertest.

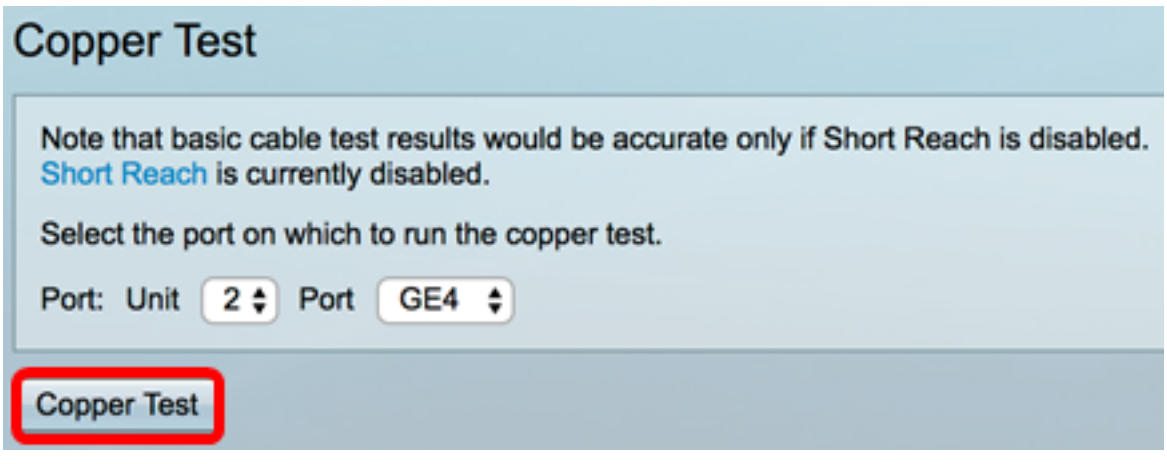

Stap 5. Klik op OK om te bevestigen dat u de poort wilt sluiten of Annuleren om de test te beëindigen.

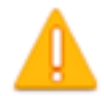

The port is shut down during the brief testing period. Click OK to continue or Cancel to stop the test.

Don't show me this again

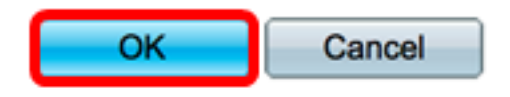

De volgende informatie wordt weergegeven in het gebied Testresultaten:

Opmerking: In dit voorbeeld is één uiteinde van de aangesloten kabel defect.

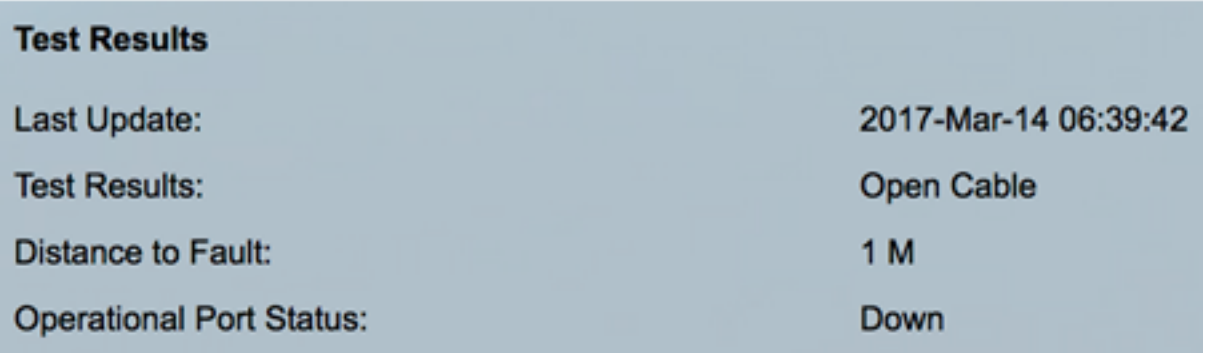

• Laatste update — tijdstip van de laatste test uitgevoerd in de haven.

- Testresultaten Geeft de resultaten van de kabeltest weer. Mogelijke waarden zijn:
	- OK De kabel is geslaagd voor de test.
	- Geen kabel De kabel is niet aangesloten op de poort.
	- Open kabel Er is slechts één uiteinde van de kabel aangesloten.
	- Kortsluiting Er is een kortsluiting in de kabel opgetreden.
	- Onbekend testresultaat er is een fout opgetreden.
- Afstand naar fout Afstand van de poort naar de locatie op de kabel waar de fout werd ontdekt.
- Operationele Port Status Hiermee wordt aangegeven of de poort naar boven of naar beneden is gericht.

Wanneer de VCT-toets op een Gigabit-poort is uitgevoerd, wordt in het geavanceerde informatiegebied de volgende informatie weergegeven:

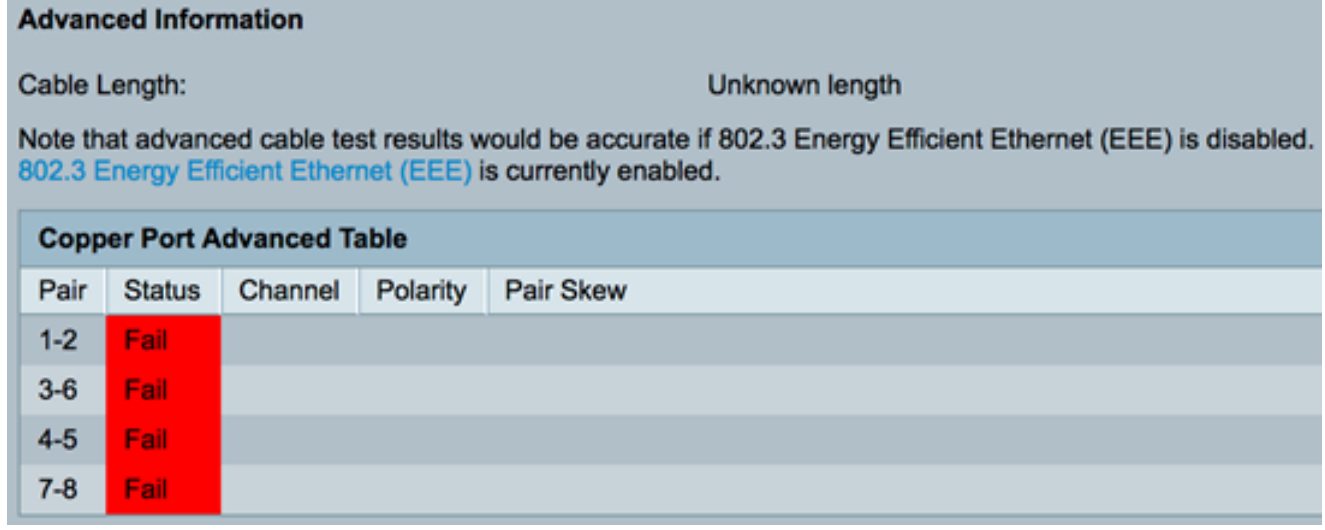

- Lengte kabel levert een schatting voor de kabellengte.
- Pair Onderzocht kabelpaar.
- Status Bordeparstatus. Een status Fail weergegeven in rood geeft de fout aan terwijl de status OK in groen aangeeft dat de kabel goed is.
- Kanaal Kabelkanaal dat aangeeft of de draden recht of dwars zijn.
- Polarity Geeft aan als de automatische detectie en correctie van de polariteit voor het draadpaar is geactiveerd. Polarity betekent de TX/RX door de draad. Automatische polariteitsdetectie en -correctie maakt automatische aanpassing van kabelfouten op alle RJ45-poorten mogelijk.
- Scheefheid Verschil in vertraging tussen draadparen.

In het onderstaande voorbeeld is de gebroken kabel vervangen door een nieuwe.

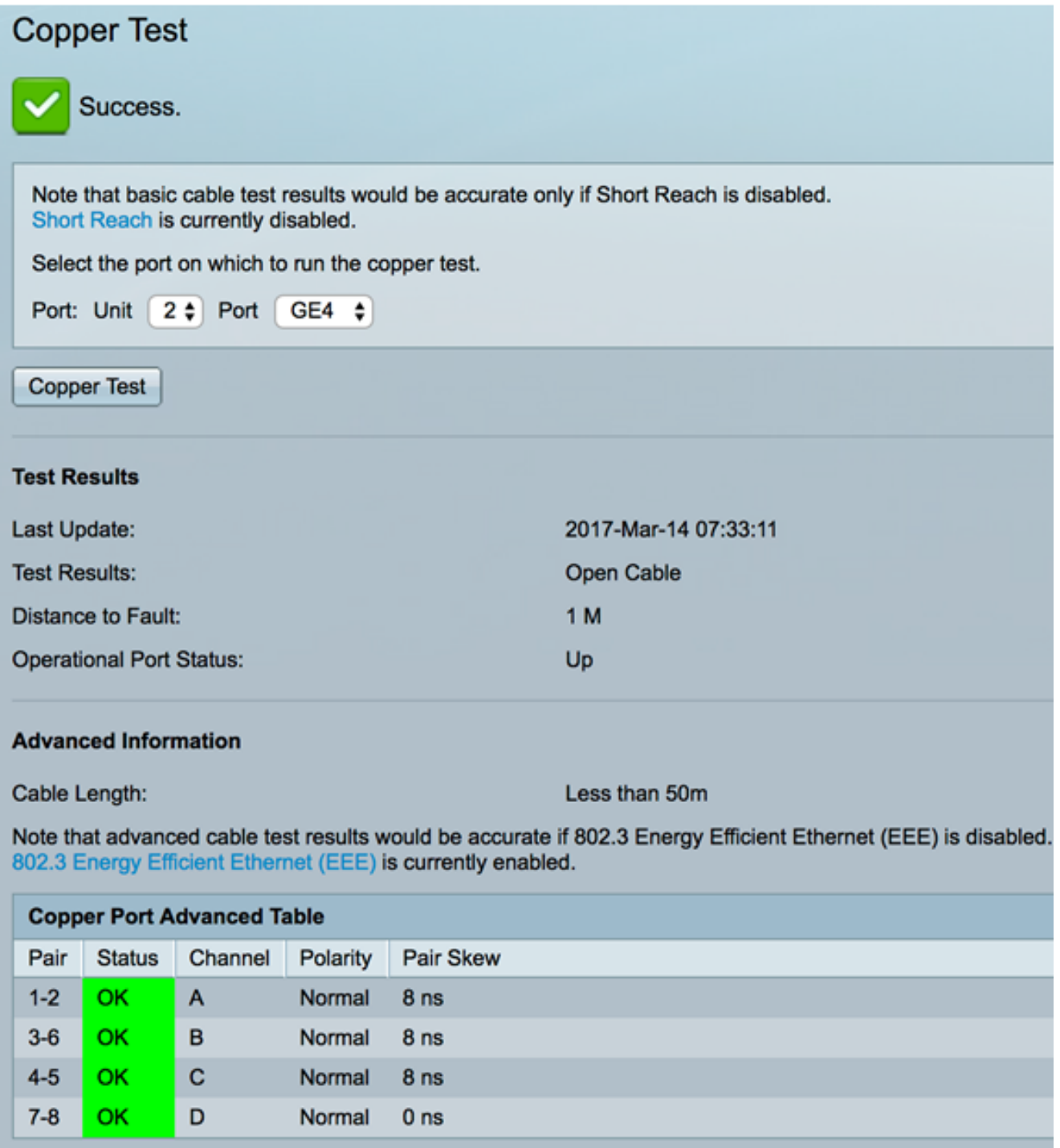

U had nu met succes een kopertest op een haven van uw switch moeten uitvoeren.